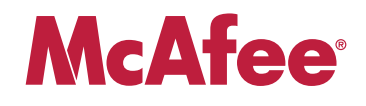

# **Application Note**

# **Protecting Industrial Control Systems Using McAfee Firewall Enterprise (Sidewinder ®)**

*This document describes how to configure McAfee Firewall Enterprise to provide highly secure protection for critical control systems for utility, power, energy, water, chemical, and manufacturing industries.*

#### **COPYRIGHT**

#### Copyright © 2009 McAfee, Inc. All Rights Reserved.

No part of this publication may be reproduced, transmitted, transcribed, stored in a retrieval system, or translated into any language in any form or by any means without the written permission of McAfee, Inc., or its suppliers or affiliate companies.

#### **TRADEMARK ATTRIBUTIONS**

AVERT, EPO, EPOLICY ORCHESTRATOR, FLASHBOX, FOUNDSTONE, GROUPSHIELD, HERCULES, INTRUSHIELD, INTRUSION INTELLIGENCE,<br>LINUXSHIELD, MANAGED MAIL PROTECTION, MAX (MCAFEE SECURITYALLIANCE EXCHANGE), MCAFEE, MCAFEE.COM, NETSHIEL PORTALSHIELD, PREVENTSYS, PROTECTION-IN-DEPTH STRATEGY, PROTECTIONPILOT, SECURE MESSAGING SERVICE, SECURITYALLIANCE, SITEADVISOR, THREATSCAN, TOTAL PROTECTION, VIREX, VIRUSSCAN, WEBSHIELD are registered trademarks or trademarks of McAfee, Inc.<br>and/or its affiliates in the US and/or other countries. McAfee Red in connection with security registered and unregistered trademarks herein are the sole property of their respective owners.

#### **In this document ...**

*[About this document](#page-2-0)* on page 3 *[ICS security guidelines met by McAfee Firewall Enterprise](#page-3-0)* on page 4 *[Deployment scenario](#page-9-1)* on page 10 *[Create your security policy](#page-11-0)* on page 12 *[Create a VPN to allow corporate users to access the PCN](#page-20-0)* on page 21 *[Perform post-configuration tasks](#page-23-0)* on page 24

# <span id="page-2-0"></span>**About this document**

This document describes how to configure McAfee Firewall Enterprise *(Sidewinder)* to provide secure protection for critical control systems for utility, power, energy, water, chemical, and manufacturing industries. It includes configuration options and firewall rules that ensure compliance to security guidelines recommended by the following organizations:

- North American Electric Reliability Corporation (NERC): *Critical Infrastructure Protection (CIP) Reliability standards* CIP 001-009.<sup>1</sup>
- National Institute of Standards and Technology (NIST)**:** Special Publication 800-82, final public draft (September 2008). *Guide to Industrial Control Systems (ICS) Security*.
- National Institute of Standards and Technology (NIST)**:** Special Publication 800-53, Rev 2 (December 2007). *Information Security; Recommended Security Controls for Federal Information Systems*, Appendix I.
- Centre for Protection of National Infrastructure (CPNI): *Good Practice Guide on Firewall Deployment for SCADA and Process Control Networks* (February 2005).

Note: The security guidelines listed in this document stipulate that remote (off-site) users must be authenticated by the corporate firewall (see [Figure 1 on page 10](#page-9-0)) before their connections are forwarded to the McAfee Firewall Enterprise for re-authentication and access authorization. For instructions, see the application note titled *Providing Secure Remote Access to Industrial Control Systems Using McAfee Firewall Enterprise (Sidewinder)*, available at [mysupport.mcafee.com](http://mysupport.mcafee.com).

### **About industrial control systems**

Industrial control systems (ICS) use commercial information technologies such as Ethernet, TCP/IP, and Windows for both critical and non-critical control and monitoring communications. Use of these commercial technologies results is significantly less isolation from the outside world for vital ICS systems in process control networks (PCNs).

# **About McAfee Firewall Enterprise**

McAfee Firewall Enterprise employs SecureOS and Type Enforced Access Control as the backbone for strong security. SecureOS® is a hardened and enhanced UNIX operating system that employs patented Type Enforcement® security technology, resulting in superior network security and no emergency security patches to apply. To enforce network separation, McAfee Firewall Enterprise uses a logical division of network spaces called burbs. Burbs divide networks from each other, and each burb connects the firewall to systems with the same security requirements.

By reducing the administration footprint, enforcing separate domains for each process, and using a separate network stack for each network interface, SecureOS and Type Enforcement remove the inherent security risks often found in a network application running on non-security focused commercial operating systems.

<sup>1</sup> This document was previously maintained by the NISCC (National Infrastructure Security Co-ordination Centre), which was incorporated into CPNI.

# <span id="page-3-0"></span>**ICS security guidelines met by McAfee Firewall Enterprise**

This section summarizes guidelines for Industrial Control System security, as extracted from the documents named in *[About this document](#page-2-0)* on page 3. It also includes McAfee Firewall Enterprise configuration recommendations to address these guidelines. The guidelines are divided into the following sections:

- *[Network separation and segmentation](#page-3-1)* on page 4
- *[Access control](#page-4-0)* on page 5
- *[Common protocols](#page-5-0)* on page 6
- *[User authentication](#page-6-0)* on page 7
- *[Network address translation \(NAT\)](#page-6-1)* on page 7
- *Remote access guidelines* on page 8
- *Virus scan and intrusion detection/prevention guidelines* on page 8
- *[Firewall management, logs, and audit guidelines](#page-8-0)* on page 9

Note: McAfee Firewall Enterprise allows only the traffic that matches the rules you have created. Many of the guidelines listed in the above sections should be addressed by adhering to best security practices when creating policy.

## <span id="page-3-1"></span>**Network separation and segmentation**

Table 1 shows network separation and segmentation security guidelines and the McAfee Firewall Enterprise configuration necessary to satisfy each guideline.

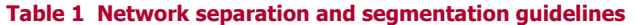

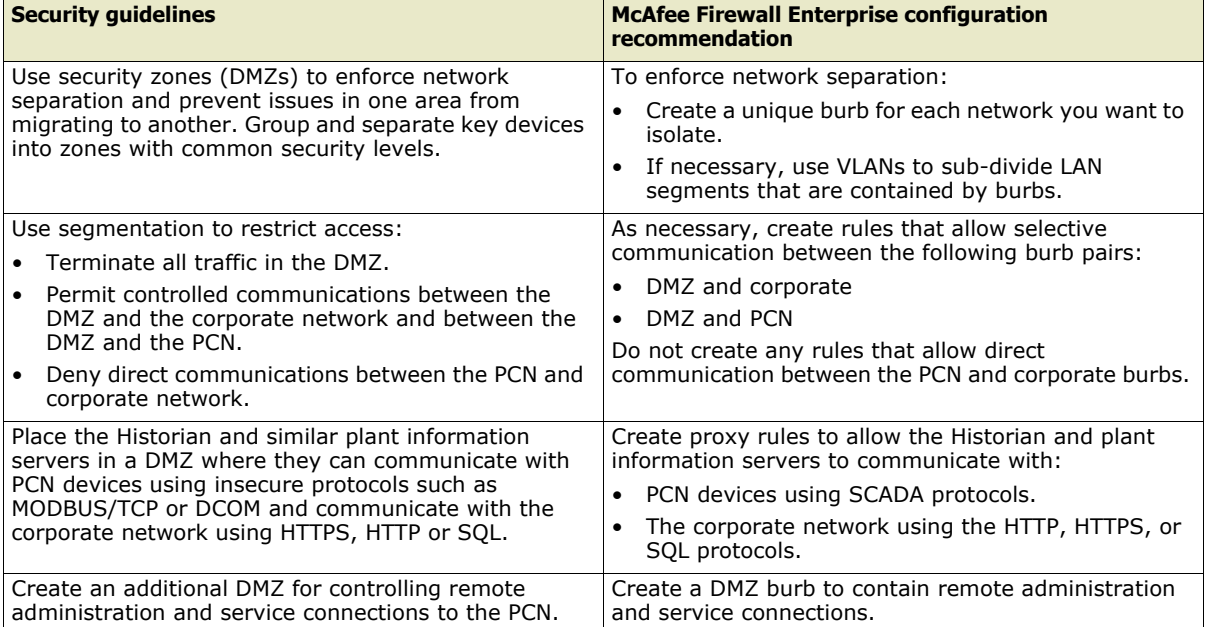

#### **Table 1 Network separation and segmentation guidelines (continued)**

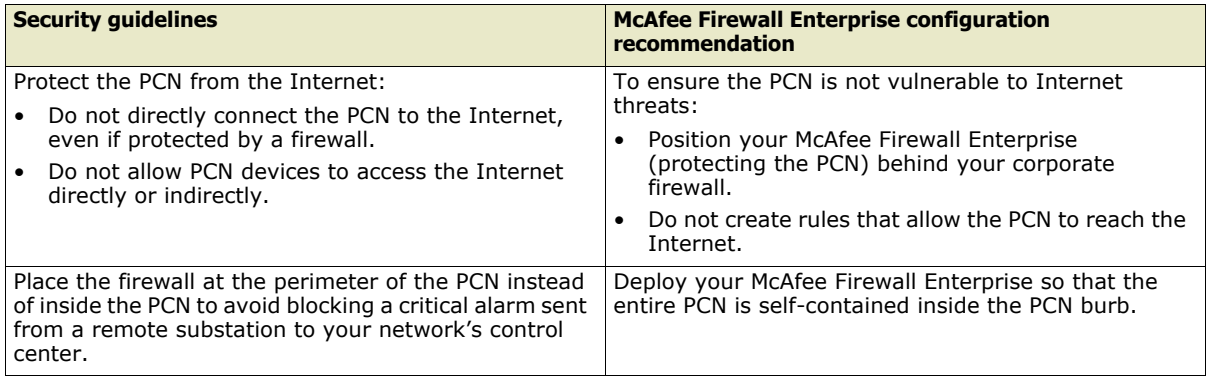

# <span id="page-4-0"></span>**Access control**

Table 2 shows security guidelines for access control based on ports, protocols, addresses, and job function, and the McAfee Firewall Enterprise configuration necessary to satisfy each guideline.

#### **Table 2 Access control guidelines**

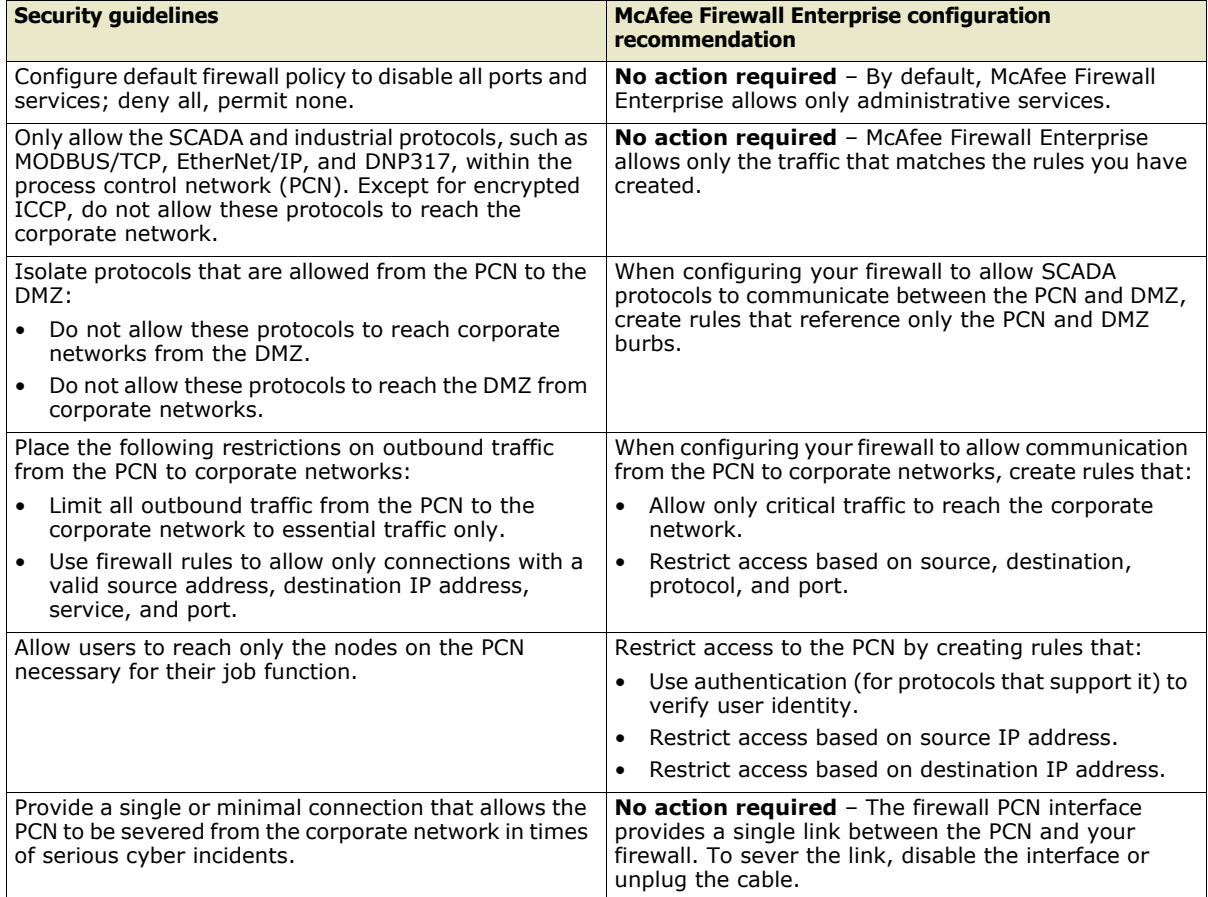

# <span id="page-5-0"></span>**Common protocols**

Table 3 shows protocol-specific security guidelines and the McAfee Firewall Enterprise configuration necessary to satisfy each guideline.

#### **Table 3 Common protocol guidelines**

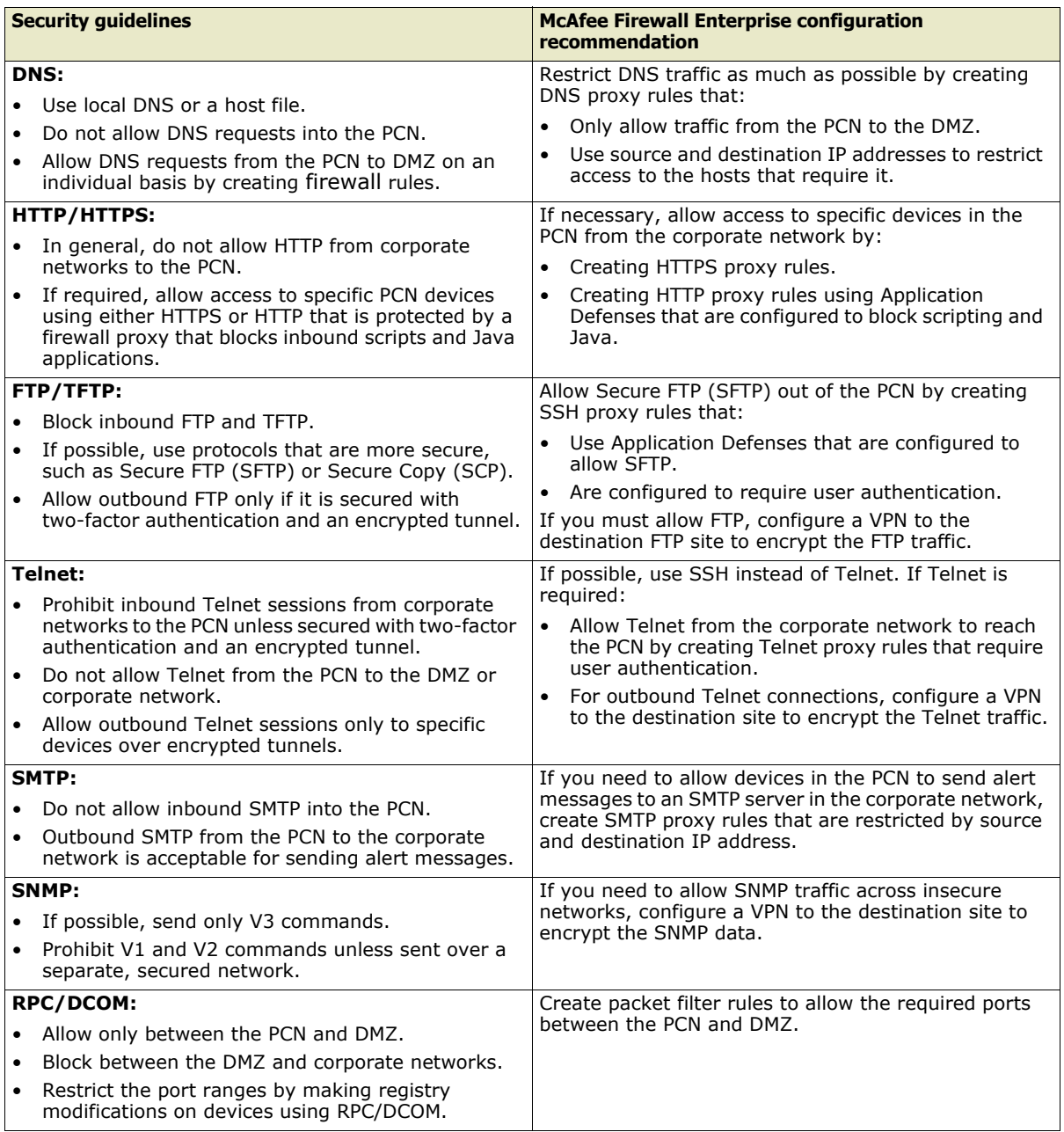

# <span id="page-6-0"></span>**User authentication**

Table 4 shows authentication security guidelines and the McAfee Firewall Enterprise configuration necessary to satisfy each guideline.

#### **Table 4 User authentication guidelines**

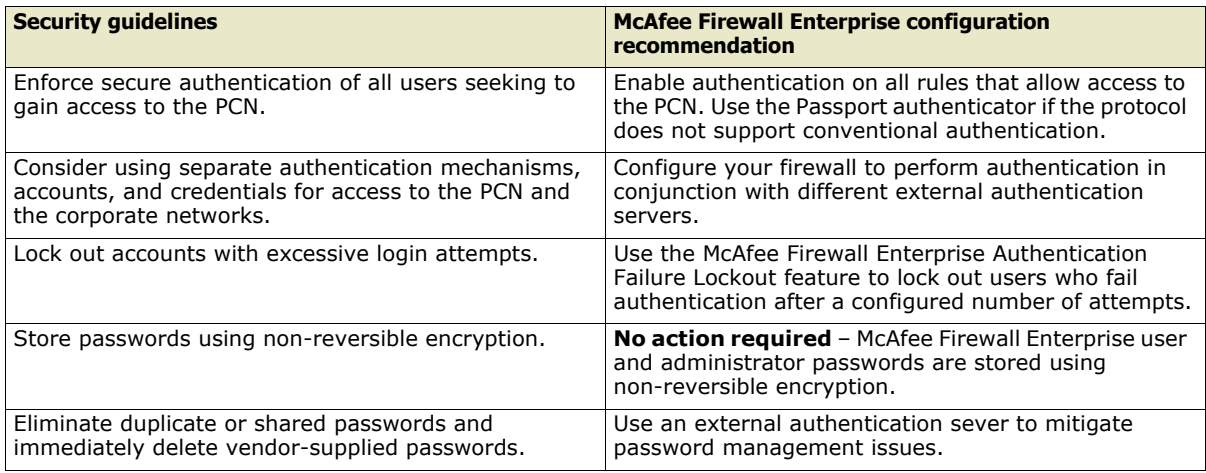

# <span id="page-6-1"></span>**Network address translation (NAT)**

NAT involves rewriting the source address of a packet to a new IP address specified by the administrator. Reasons to use NAT include:

- Hiding your internal network addresses from public view.
- Replacing private addressing on outbound traffic with publicly routable address.

Table 5 shows NAT deployment guidelines and the McAfee Firewall Enterprise configuration necessary to satisfy each guideline.

### **Table 5 NAT guidelines**

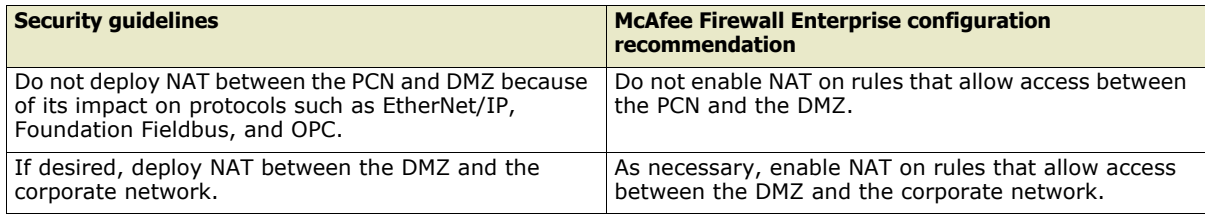

# **Remote access**

Table 6 shows remote access security guidelines and the McAfee Firewall Enterprise configuration necessary to satisfy each guideline.

#### **Table 6 Remote access guidelines**

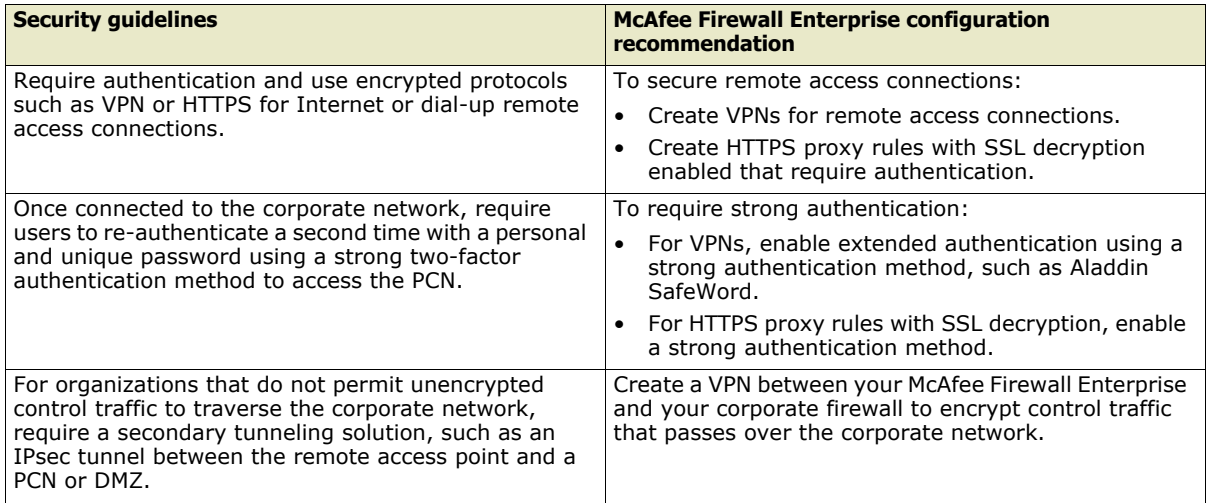

# **Virus scan and intrusion detection/prevention management**

Table 7 shows virus scan and intrusion detection/prevention management guidelines and the McAfee Firewall Enterprise configuration necessary to satisfy each guideline.

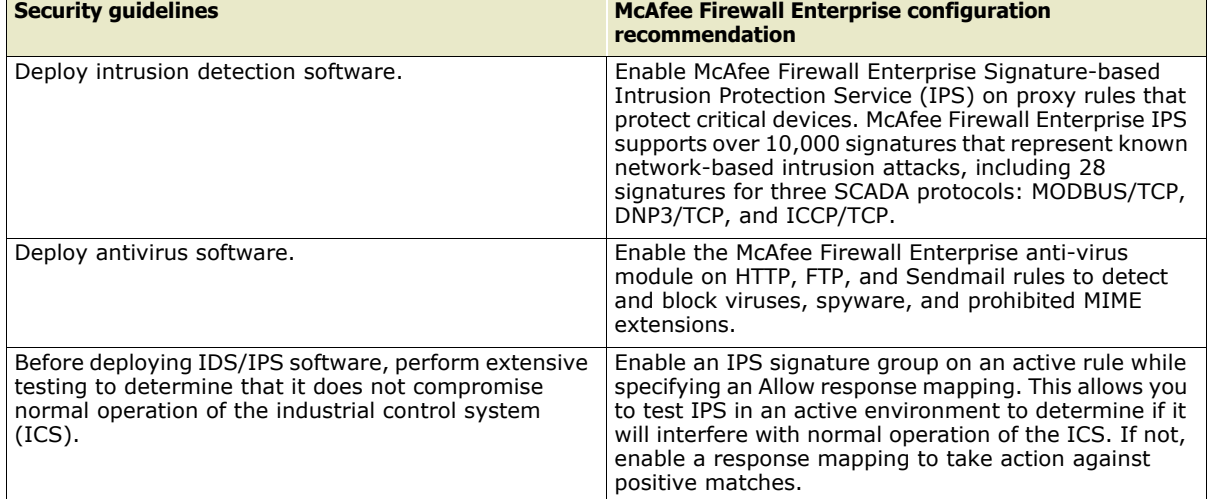

#### **Table 7 Virus scan and intrusion detection/prevention guidelines**

# **Firewall management, logs, and audit**

[Table 8](#page-8-0) shows virus scan and intrusion detection/prevention management guidelines and the McAfee Firewall Enterprise configuration necessary to satisfy each guideline.

#### <span id="page-8-0"></span>**Table 8 Firewall management, logs, and audit guidelines**

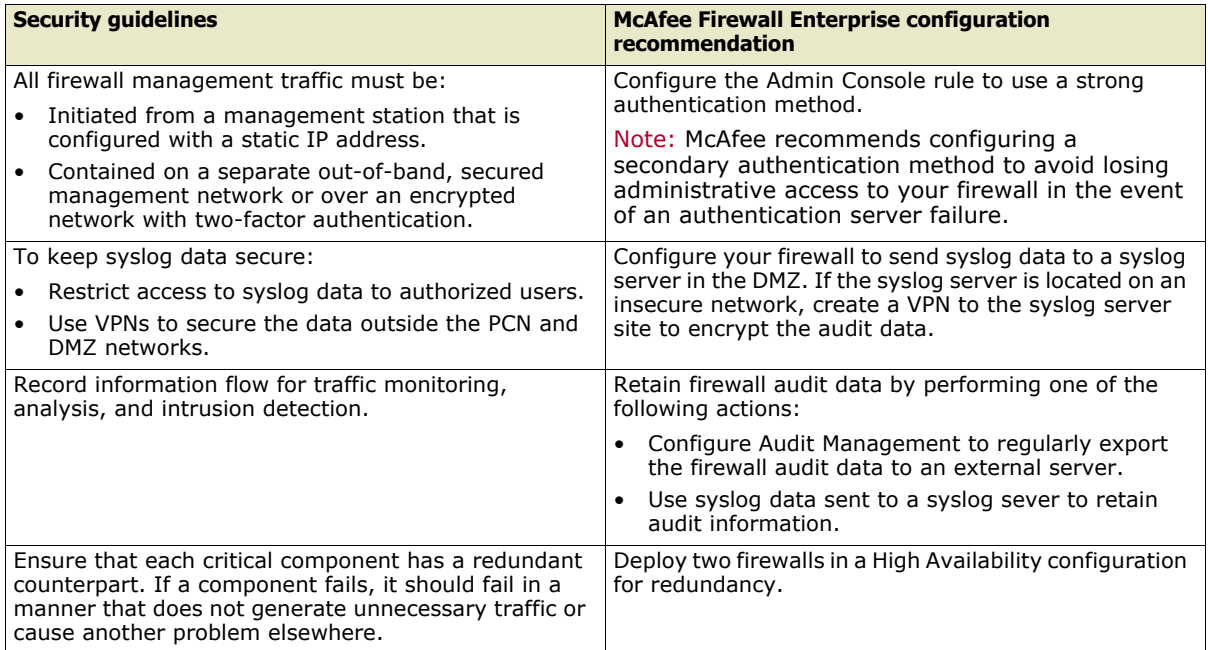

# <span id="page-9-1"></span>**Deployment scenario**

The deployment scenario shown in [Figure 1](#page-9-0) depicts an example network configuration that satisfies the requirements in *[ICS security guidelines met by McAfee Firewall Enterprise](#page-3-0)* on page 4. In this example configuration, a McAfee Firewall Enterprise protects the process control network from the corporate network and isolates systems that need to interact with the PCN in a DMZ.

#### <span id="page-9-0"></span>**Figure 1 Deployment scenario**

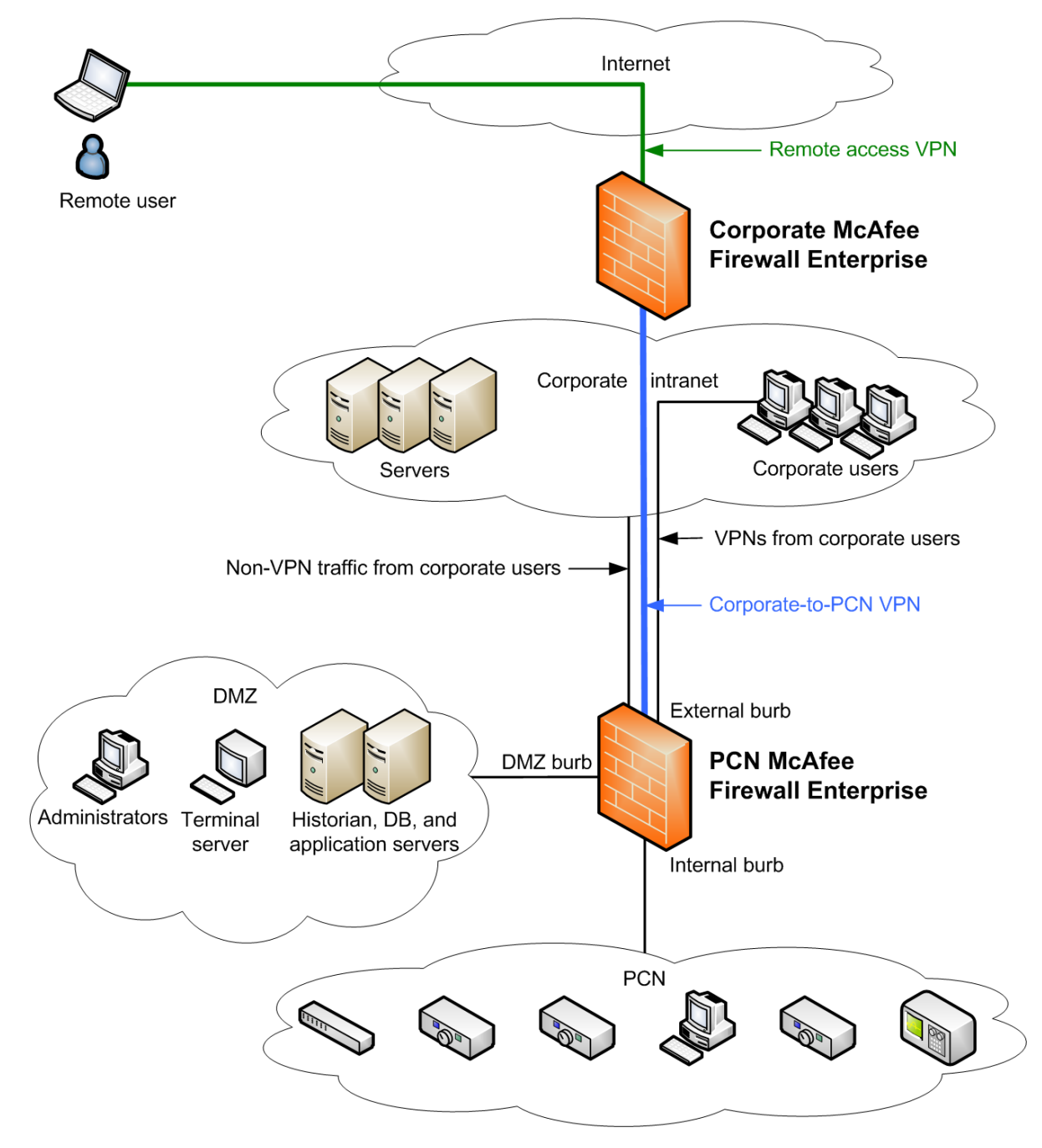

## **Use of burbs in this scenario**

A burb is used to isolate network interfaces from each other. In this deployment scenario, the McAfee Firewall Enterprise is configured with five burbs:

- **External** An external interface and burb connected to the corporate intranet via a network interface card (NIC)
- **Internal** An internal interface and burb connected to the PCN via a NIC
- **DMZ** An interface and burb connected to the DMZ via a NIC

The DMZ hosts the Historian, terminal, web, application, and authentication servers. It also hosts non-time critical resources associated with backup/recovery, network monitoring and management, printing, document control, and other hosts that require restricted PCN access.

- **Virtual-1** A virtual burb (not physically connected to a NIC) for terminating remote access VPNs arriving from the Internet, dial-up, or WANs via the corporate firewall
- **Virtual-2** A virtual burb (not physically connected to a NIC) for terminating VPNs from users on the corporate intranet

### **Scenario assumptions and caveats**

- Network address translation (NAT):
	- On McAfee Firewall Enterprise, network address translation (NAT) is configured on a per-rule basis. In this deployment scenario, it is assumed that the IP addresses on the PCN are routable within the corporate network. Therefore, NAT is unnecessary for users accessing the PCN from the corporate intranet.
	- For IPsec VPN connections from off-site remote users, NAT is optional because IPsec VPNs encapsulate the endpoint addresses inside the encrypted tunnels, making them invisible on the Internet. However, you can use NAT to hide the PCN addresses from the remote user.
- Virtual private networks (VPNs):
	- In this scenario, the McAfee Firewall Enterprise has no direct connection with the Internet, dial-up connections, or WANs. Therefore, any connections from these sources must first traverse the corporate firewall and intranet. To access the DMZ, remote users must authenticate at the corporate firewall and then re-authenticate at the McAfee Firewall Enterprise guarding the PCN using PCN credentials. This scenario assumes that your organization does not permit unencrypted PCN control traffic to traverse the corporate network for security reasons. To meet this requirement, a separate gateway-to-gateway IPsec tunnel is required to forward the packets to the McAfee Firewall Enterprise from the corporate firewall.
	- Access from dial-up connections or WANs may use existing methods which should include first logging into the corporate firewall. Similar to VPN connections from remote users, the corporate firewall forwards the packets to the McAfee Firewall Enterprise inside the gateway-to-gateway IPsec tunnel. The McAfee Firewall Enterprise will re-authenticate the user, then scan and filter the packets entering the DMZ.
- Authentication:
	- The security guidelines stipulate that remote users should be authenticated by the corporate firewall before their connections are forwarded to the McAfee Firewall Enterprise for re-authentication and access authorization. A separate application note provides instructions for configuring both the corporate firewall and the McAfee Firewall Enterprise to support this cooperative access method.
	- The configuration in [Figure 1 on page 10](#page-9-0) does not show an authentication server capable of providing strong two-factor authentication, which the security guidelines strongly recommend. McAfee recommends that you deploy an authentication server such as RSA SecureID or Aladdin SafeWord in the DMZ.

# <span id="page-11-0"></span>**Create your security policy**

This section contains a roadmap for configuring McAfee Firewall Enterprise to satisfy your organization's security policy. Use the steps outlined below to configure your McAfee Firewall Enterprise.

- *[Plan your security policy](#page-11-1)* on page 12
- *[Perform the initial configuration procedure](#page-11-2)* on page 12
- *[Configure networking](#page-12-0)* on page 13
- *[Configure rule elements](#page-14-0)* on page 15
- *[Create rules](#page-17-0)* on page 18

# <span id="page-11-1"></span>**Plan your security policy**

To plan your security policy, compare the requirements of your network to the rules listed in the table below. The table contains a minimum set of rules that are valid for the configuration scenario shown in [Figure 1 on page 10.](#page-9-0) Make any necessary additions or changes as required by your network.

Note: Because TCP/IP networks are not deterministic, take steps to ensure that time-critical events are not transmitted over the TCP networks.

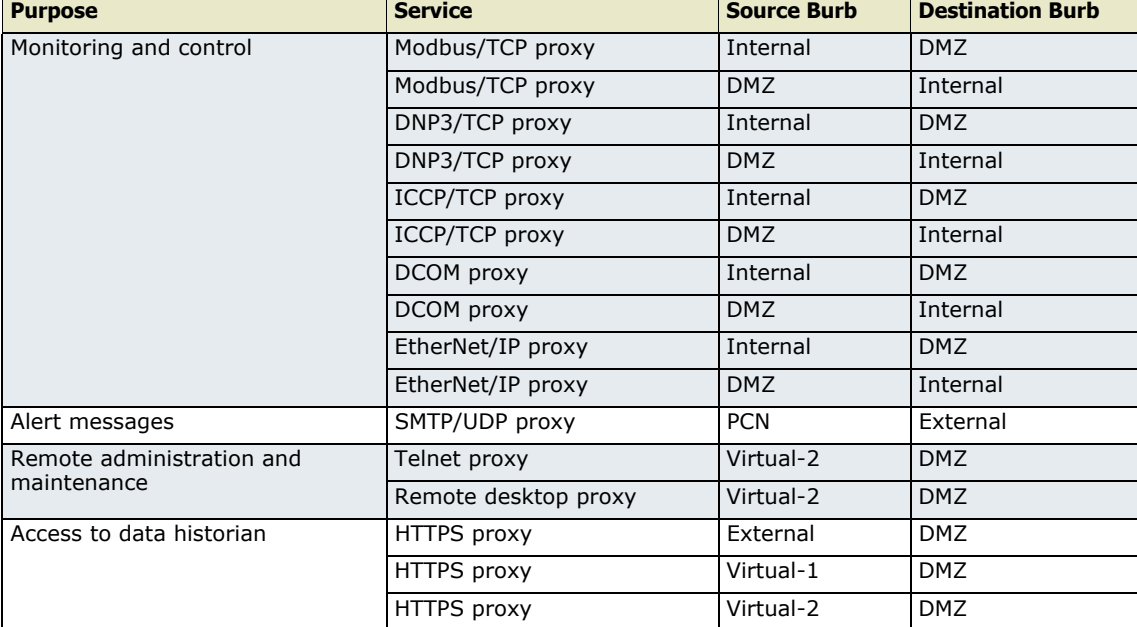

#### **Table 9 Example rules**

### <span id="page-11-2"></span>**Perform the initial configuration procedure**

Perform the initial configuration procedure as documented in the *McAfee Firewall Enterprise Setup Guide*, available at [mysupport.mcafee.com](http://mysupport.mcafee.com). These steps include:

- Installing the McAfee Firewall Enterprise Management Tools on a Windows-based computer.
- Running the Quick Start Wizard.
- Connecting to the firewall using the Admin Console.

When initial configuration is complete, continue with *[Configure networking](#page-12-0)* on page 13.

# <span id="page-12-0"></span>**Configure networking**

To configure your McAfee Firewall Enterprise to connect to the appropriate networks, perform the following procedures:

- *Configure burbs* on page 13
- *Configure network interfaces* on page 14

### **Configure burbs**

A burb is used to isolate network interfaces from each other.

- An internal burb and an external burb are defined on your firewall during the installation process.
- You create, modify, and delete burbs in the Burb Configuration window.
- You select these burbs as Source and Destination burbs when creating a rule in the Rules window.

To create burbs: select **Network > Burb Configuration**.

### **Figure 2 Burb Configuration window**

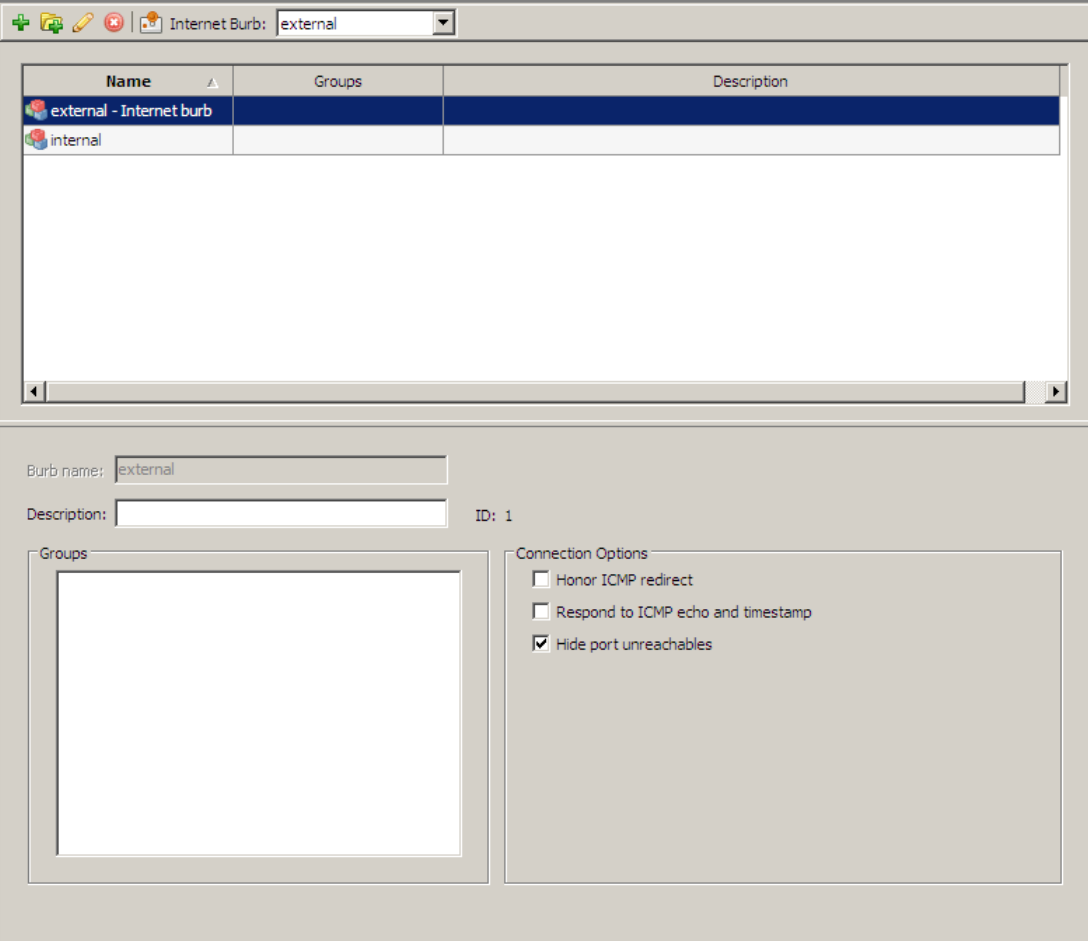

The upper pane lists existing burbs. The external and internal burbs are pre-configured by default. For more detailed information, see the "Burbs, Interfaces, and Quality of Service" chapter of the *McAfee Firewall Enterprise Administration Guide*.

### **Configure network interfaces**

An interface is a boundary that two systems communicate across.

• You assign all the network link elements to the interface, such as IP address, network mask, burb, NIC, and MTU size for outgoing packets.

Note: The Network Interface Card (NIC) is the hardware device that the network cable is plugged into.

- You can create Standard, VLAN, DHCP, or transparent interfaces.
- An interface can have IPv4 addresses, IPv6 addresses, or both.

Note: Transparent interfaces do not support IPv6.

- You can select Quality of Service Profiles and define alias addresses for an interface.
- By using VLANs, you can create up to:
	- 512 interfaces on a standalone firewall.
	- 255 interfaces on a High Availability cluster.
- The internal and external network interfaces of the firewall are defined during the initial configuration.

Use the Interfaces window to configure network interfaces: select **Network > Interfaces**.

#### **Figure 3 Interfaces window**

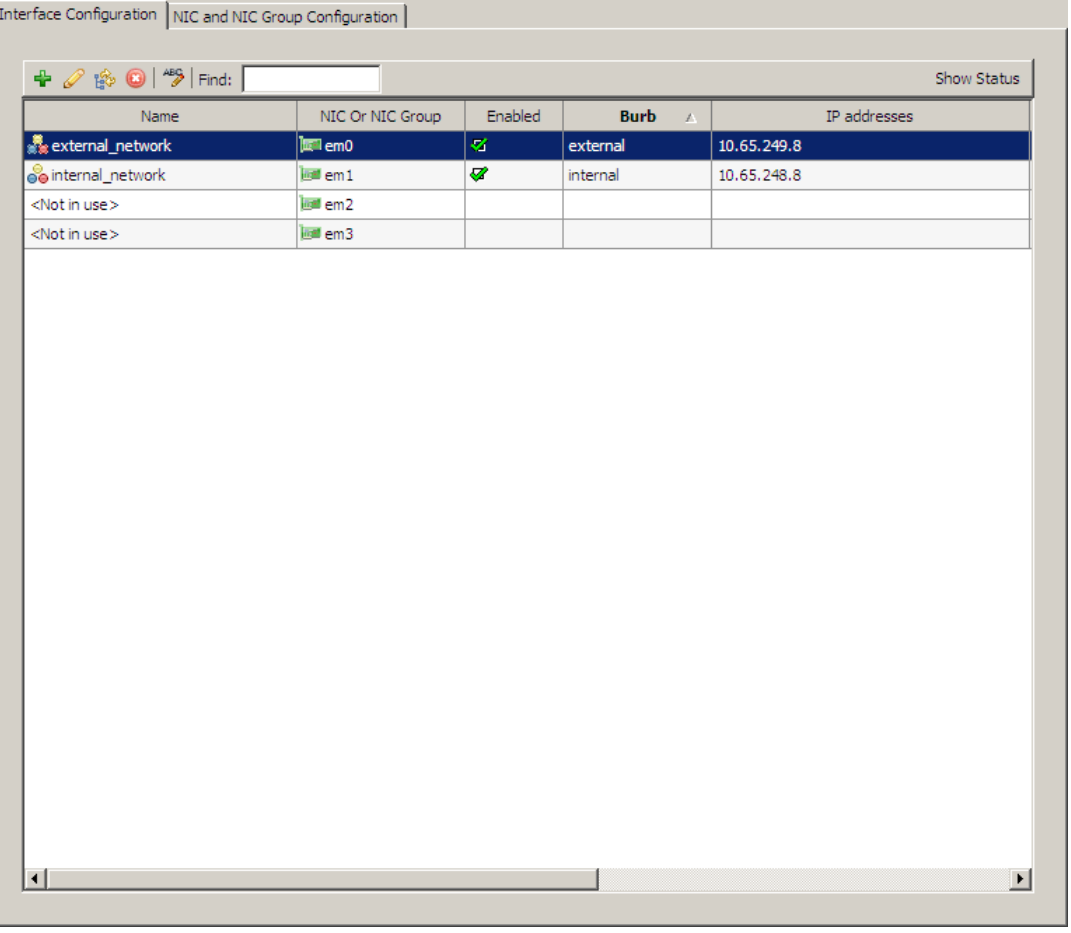

For detailed instructions, see the "Burbs, Interfaces, and Quality of Service" chapter of the *McAfee Firewall Enterprise Administration Guide*.

# <span id="page-14-0"></span>**Configure rule elements**

Rule elements are the building blocks of rules. To create rules, first configure the elements that the rules will reference:

- *Configure Network Objects* on page 15
- *Configure authentication* on page 15
- *Configure services* on page 17

Note: You can also create Application Defenses to configure advanced properties for rules. To manage Application Defenses, select **Policy > Rule Elements > Application Defenses > Defenses**.

### **Configure Network Objects**

A network object is the source or destination of a connection to or through the McAfee Firewall Enterprise. A network object can be any of the following:

- Domain IP range
- Geo-Location Netmap
- 
- Host Subnet
- IP address Netgroup

Each network object that you create is available for selection from the source and destination Endpoint drop-down lists on the Rules window.

Use the Network Objects window to configure network objects: select **Policy > Rule Elements > Network Objects**.

#### **Figure 4 Network Objects window**

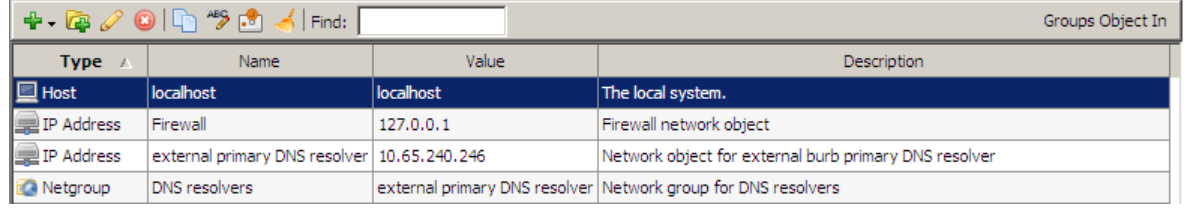

For detailed instructions, see the "Network Objects and Time Periods" chapter of the *McAfee Firewall Enterprise Administration Guide*.

### **Configure authentication**

Authenticators validate a person's identity before he or she is allowed to pass traffic through the firewall.

McAfee Firewall Enterprise supports the following authentication methods:

• **Passport** – Passport (also known as single sign-on) associates an authenticated user with their IP address. A successful Passport authentication caches the source IP address for a specified time. Subsequent connection attempts from the same IP address are allowed without prompting for authentication.

Security level: Weak

• **Password** – Standard password authentication requires a user to enter the same password each time he or she logs in.

Security level: Weak

• **LDAP (Lightweight Directory Access Protocol)** – Four types of LDAP authentication are available: iPlanet, Active Directory, OpenLDAP, and Custom LDAP.

Security level: Weak

• **Windows Domain** – You can use this authenticator if your organization operates a Windows primary domain controller (PDC) or backup domain controller (BDC).

Security level: Weak

• **RADIUS** – You can use this authenticator if your organization operates a RADIUS server.

Security level: Varies with authentication server and method

• **SafeWord** – SafeWord RemoteAccess and SafeWord PremierAccess interoperate with McAfee Firewall Enterprise.

Security level: Varies with authentication server and method

Use the Authenticators window to configure authenticators: select **Policy > Rule Elements > Authenticators**.

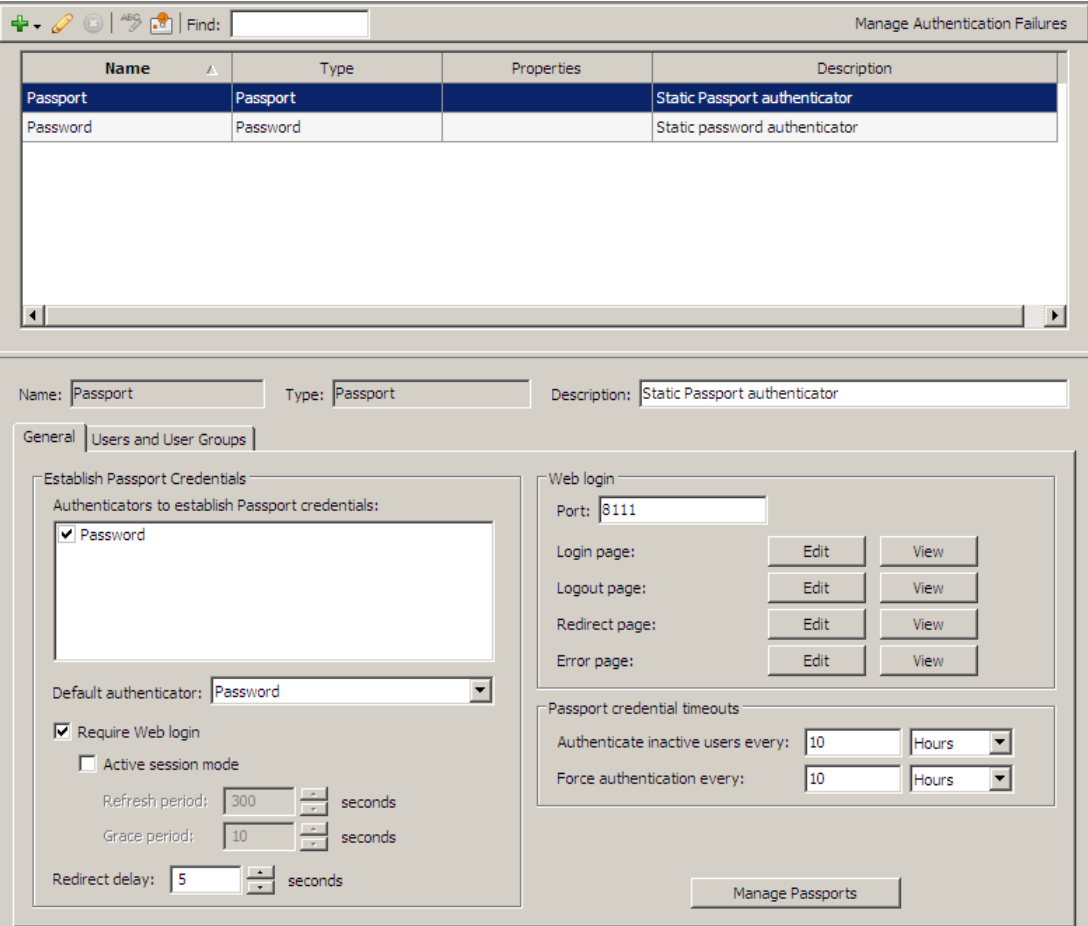

**Figure 5 Authenticators window**

For detailed instructions, see the "Authentication" chapter of the *McAfee Firewall Enterprise Administration Guide*.

# **Configure services**

A McAfee Firewall Enterprise service associates a traffic's transport layer with a specific agent that is responsible for managing the service's traffic. The transport layer information includes elements such as the protocol, the ports, and the idle timeout. A rule use a service, along with source and destination information, to determine what traffic that rule will allow or deny. You create a service by selecting an agent, assigning it specific transport-layer properties, giving it a name, and then saving it.

An agent is responsible for handling traffic and can be one of these types:

- Proxy
- Filter
- Server

The firewall provides predefined TCP-based proxy services for a variety of Internet services including HTTP, Telnet, FTP, and many others. The firewall also supports proxy services for routing UDP transmissions for applications based on protocols such as SNMP and NTP.

Table 10 contains a non-comprehensive list of services that you may need to create to allow SCADA protocols through your McAfee Firewall Enterprise.

Note: The ports shown in Table 10 represent well known or registered ports. Before creating services for these protocols, investigate to determine what ports are in use on your network.

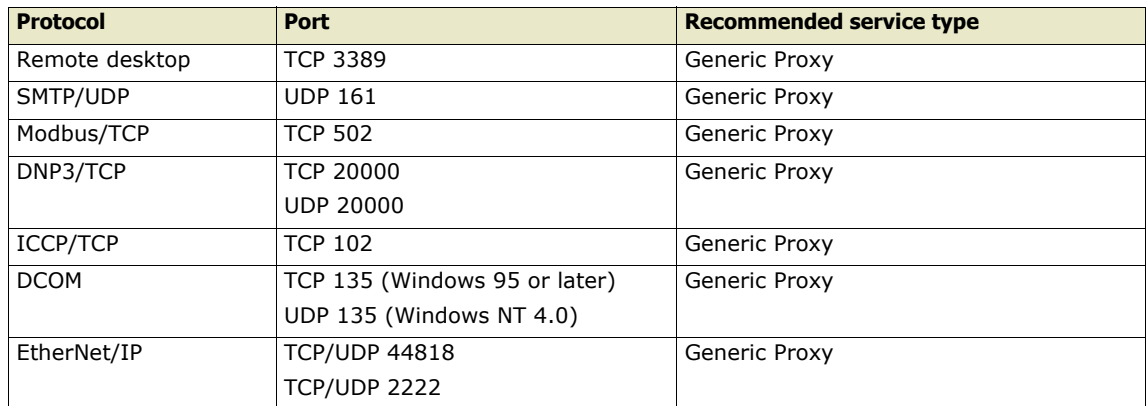

#### **Table 10 Services that you may need to create**

Use the Services window to configure services: select **Policy > Rule Elements > Services**. **Figure 6 Services window**

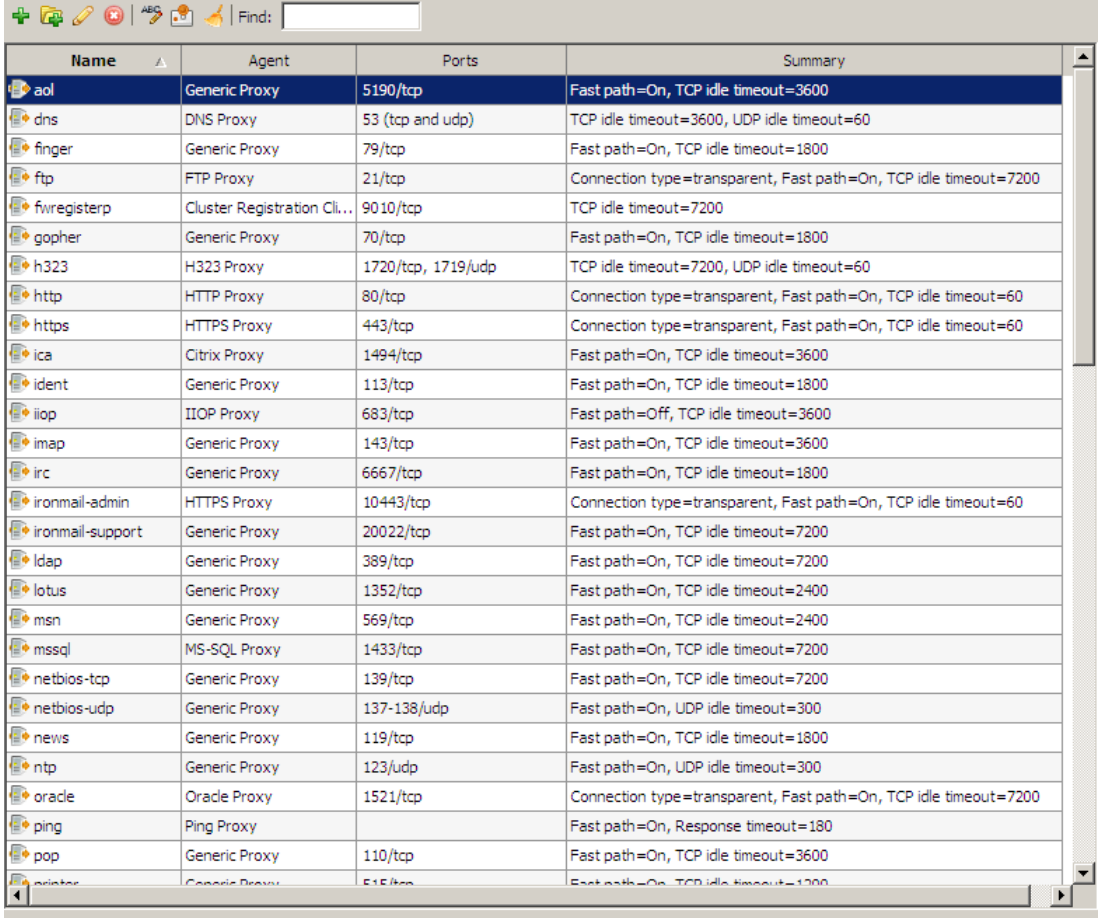

For detailed instructions, see the "Services" chapter of the *McAfee Firewall Enterprise Administration Guide*.

# <span id="page-17-0"></span>**Create rules**

Rules are the basis of your security policy. They determine what traffic will be allowed to pass through your McAfee Firewall Enterprise and what will be denied.

### **About the Rules window**

Use the Rules window to manage rules: select **Policy > Rules**.

**Figure 7 Rules window**

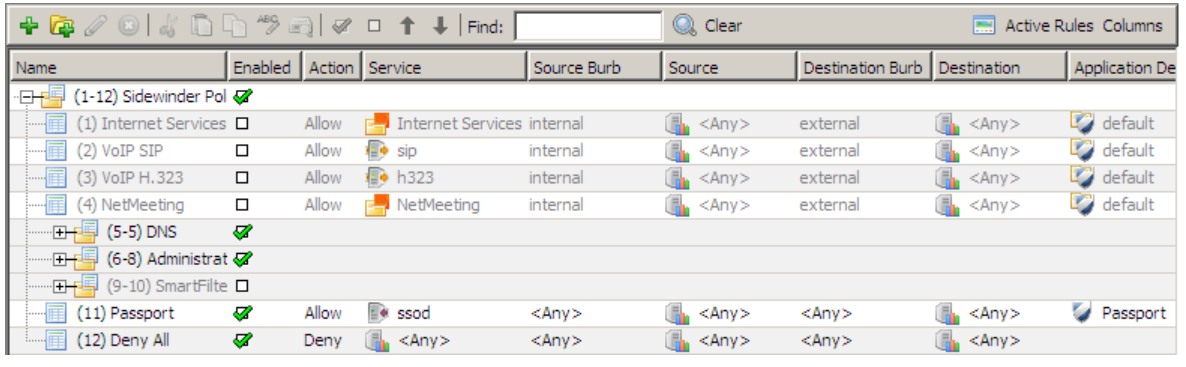

This window provides an overview of your security policy. It is where you view rules, adjust rule order, and enable or disable rules. It is also the starting point for creating and modifying rules and rule groups.

The order in which rules and nested groups of rules appear is significant. When the firewall is looking for a rule match, it searches the enabled rules sequentially beginning with the first rule or nested group within the group, then the second, and so on. If the traffic does not match the first rule, it is forwarded on to the next rule. Once a rule match is found, the traffic is processed according to that rule and the search stops. You should always place rules that allow or deny the most frequent traffic near the top of your security policy to reduce processing time.

The default policy contains a Deny All rule at the end of the policy. This rule denies any traffic that reaches it. The rule itself is a reminder that any traffic that does not match a rule is automatically denied; even if the Deny All rule is deleted, the firewall denies any traffic that does not find an exact match in your security policy. By default all services and ports are disabled until enabled by "permit" rules. After installation, McAfee Firewall Enterprise remains in a deny all/permit none state until permit rules are configured and applied. Ensure that Deny All is at the bottom of the list.

### **Example of a simple rule**

This section provides an example of a simple rule to help you better understand how the firewall uses a rule to determine whether to allow or deny a connection request, and how to handle allowed connections.

[Table 11](#page-18-0) lists the condition elements for a rule that permits any client in an internal burb to connect to any Web server located in the external burb. Conditional elements are the elements that a rule examines to see if a packet matches that rule. The fields corresponding to the criteria described in the table are indicated in [Figure 8.](#page-19-0)

There are also a number of action elements you can configure for each rule. After a rule determines that a packet matches its condition elements, the rule handles the packet according to the action elements' values. The action elements are: whether or not to allow the connection or session, what amount of audit data to generate, if the address should be translated, what Application Defense settings to enforce, and if the traffic will be compared to a set of IPS signatures.

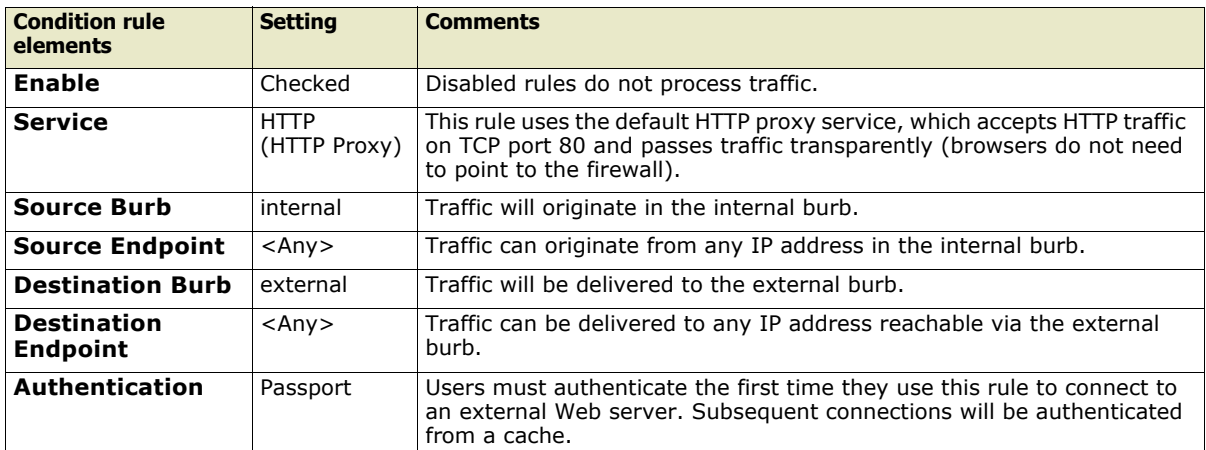

#### <span id="page-18-0"></span>**Table 11 Rule elements that determine if a packet will match a rule**

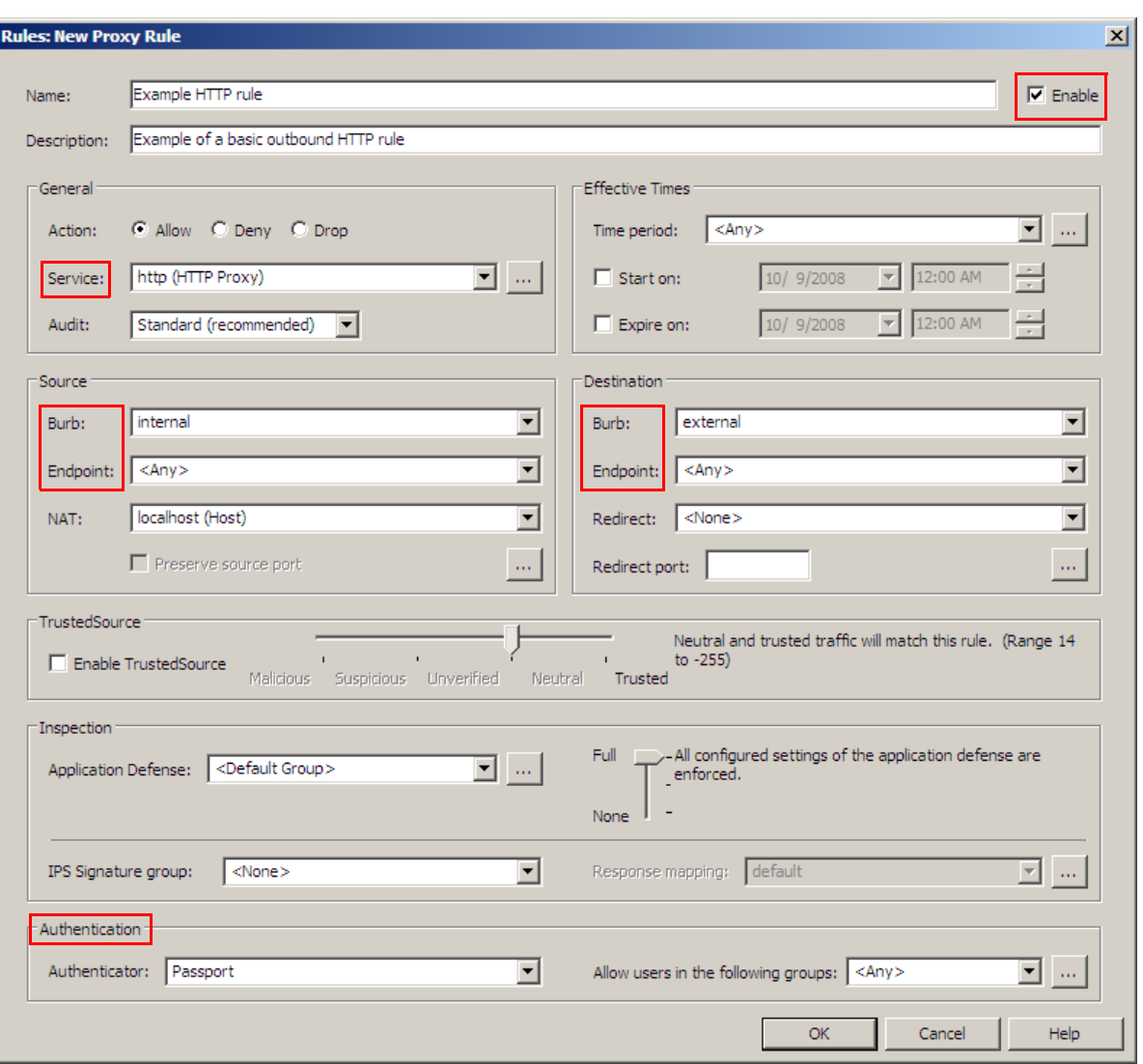

#### <span id="page-19-0"></span>**Figure 8 A basic rule with condition elements**

### **Create a rule**

Use the New Rule window to create rules: from the Rules window click **New Rule**. Specify a name, and then configure the following elements:

- **Service**
- **Source Burb**
- **Source Endpoint**
- **Destination Burb**
- **Destination Endpoint**
- **Authentication** (optional)

Tip: The other configurable rule elements are optional and offer additional functionality. Leave these elements at the default values unless you need this additional functionality.

For detailed instructions, see the "Rules" chapter of the *McAfee Firewall Enterprise Administration Guide*.

# <span id="page-20-0"></span>**Create a VPN to allow corporate users to access the PCN**

This section creates an example VPN to provide PCN access to users on the corporate network. Its main purpose is to hide the traffic inside an encrypted tunnel as it traverses the corporate network. This VPN has the following attributes:

• Computer identification by shared secret (also referred to as password).

Tip: For large deployments McAfee recommends using either McAfee Firewall Enterprise self-signed or Certificate Authority-issued client certificates.

- User authentication via the extended authentication (XAUTH) method. While this example configuration uses fixed passwords stored by McAfee Firewall Enterprise, a two-factor authentication method is strongly recommended.
- VPN termination in a virtual burb named Virtual-2.

Note: For this example, it is assumed that NAT is enabled on the corporate firewall.

To configure the example VPN:

- *[Enable extended authentication on the ISAKMP server](#page-20-1)* on page 21
- *[Allow access to the ISAKMP server](#page-21-0)* on page 22
- *[Create a client address pool](#page-21-1)* on page 22
- *[Create the VPN definition](#page-22-0)* on page 23

For detailed instructions, see the "Virtual Private Networks" chapter of the *McAfee Firewall Enterprise Administration Guide*.

## <span id="page-20-1"></span>**Enable extended authentication on the ISAKMP server**

The ISAKMP server is used to generate and exchange keys for VPN sessions and includes properties for audit, negotiating connections, and extended authentication parameters.

To enable extended authentication:

- **1** Select **Policy > Rule Elements > Services**.
- **2** Select **isakmp** and then click **Modify**.

#### **Figure 9 ISAKMP Properties window**

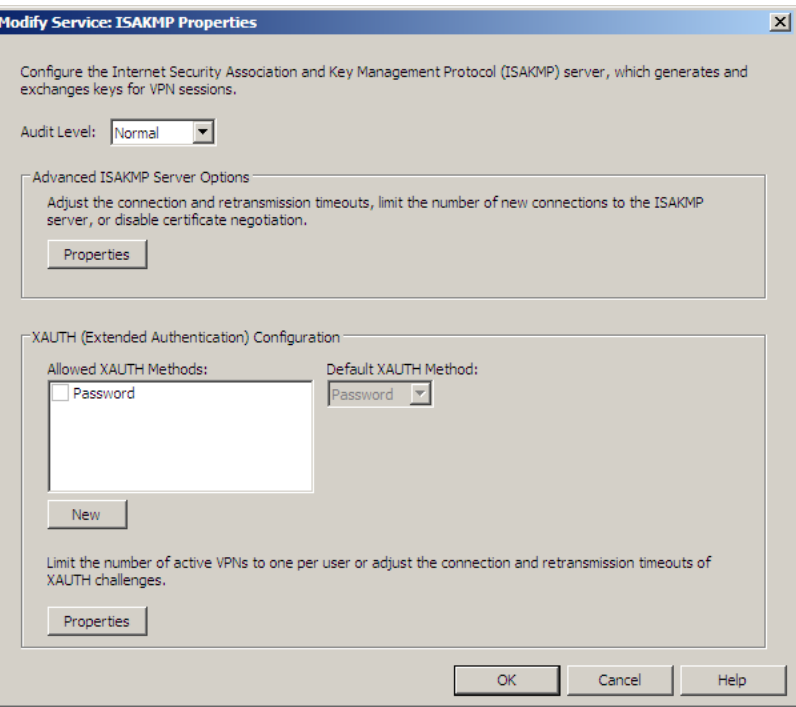

- **3** In the **Allowed XAUTH Methods** field, select **Password**.
- **4** Click **OK** and save your changes.

# <span id="page-21-0"></span>**Allow access to the ISAKMP server**

Create a rule to allow access to the ISAKMP server:

- **1** Select **Policy > Rules**.
- **2** Click **New** to create a rule for the ISAKMP service. The rule must contain the following values:
	- **Service** isakmp (ISAKMP Server)
	- **Source Burb** external
	- **Source Endpoint** A netgroup network object containing the IP addresses on the corporate network that can initiate VPN connections
	- **Destination Burb** external
- **3** Save your changes.

## <span id="page-21-1"></span>**Create a client address pool**

To create a client address pool:

- **1** Select **Network > VPN Configuration > Client Address Pools**.
- **2** Click **New** and specify the following:
	- **Pool Name** Specify a name, such as *Corporate\_Users\_Pool*.
	- **Virtual Subnet**  Type a subnet out of which the firewall will assign addresses to VPN clients.
	- **Define the Local Subnets available to remote clients** Add the network(s) in the PCN that VPN users will be allowed to access.
- **3** Click **Add** and then save your changes.

# <span id="page-22-0"></span>**Create the VPN definition**

To create a VPN definition:

**1** Select **Network > VPN Configuration > VPN Definitions**, and then click **New**.

#### **Figure 10 VPN General tab**

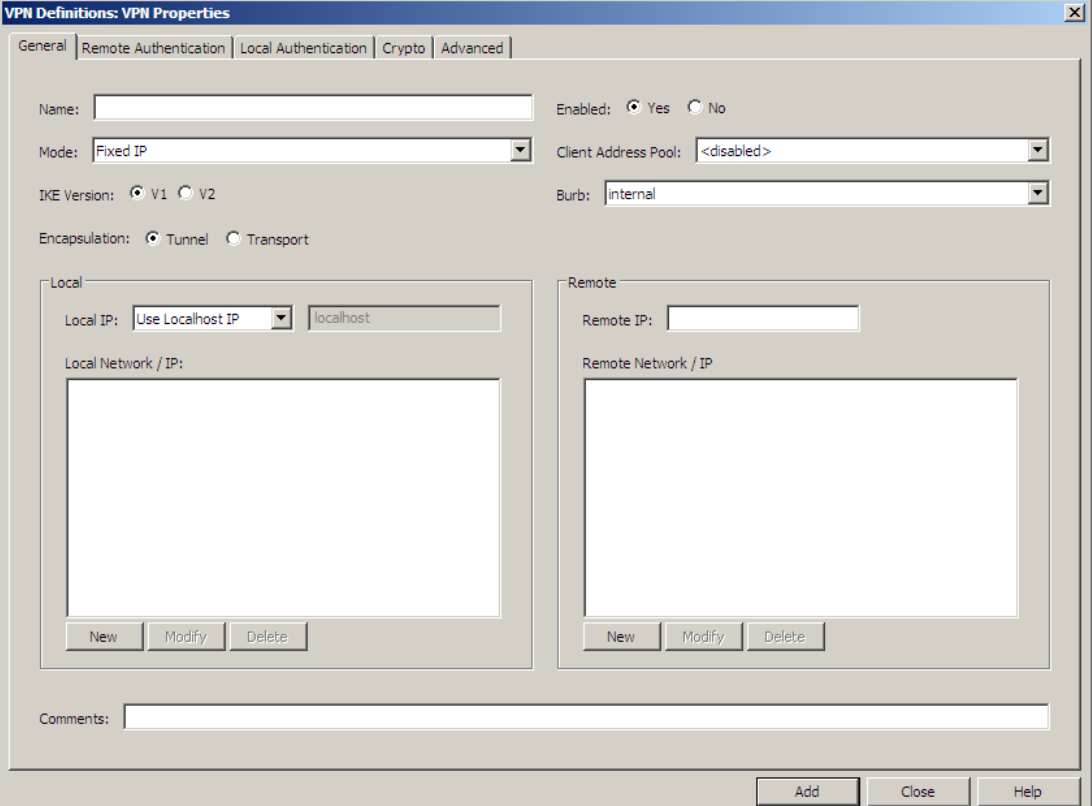

- **2** On the **General** tab, specify the following:
	- **Name** Corporate\_Users
	- **Mode** Dynamic IP Restricted Client
	- **IKE version** V1
	- **Encapsulation** Tunnel
	- **Enabled** Yes
	- **Client Address Pool** Corporate\_Users\_Pool
	- **Burb** Virtual-2
	- **Local IP** Use Localhost IP
- **3** On the **Remote Authentication** tab, specify the following:
	- **Remote Authentication Method** XAUTH + Password
	- **Enter Remote Password** Type a password.
	- **Verify Remote Password** Confirm the password.
	- **Remote Identity** Click **Remote Identities** and create a remote identity that will be shared among corporate VPN users.
- **4** On the **Local Authentication** tab, specify the following:
	- **Local Identity Type** IP Address
	- **Value** localhost
- **5** On the **Advanced** tab, change the **IKE V1 Exchange Type** to Aggressive.
- **6** Click **Add**. A Confirm window appears.
- **7** Click **Yes** and then save your changes.

# <span id="page-23-0"></span>**Perform post-configuration tasks**

After you have created rules to implement your security policy, perform the following tasks:

- *[Test your configuration](#page-23-1)* on page 24
- *[Enable command line access](#page-23-2)* on page 24
- *[Create an alternate policy](#page-23-3)* on page 24
- *[Create a configuration backup](#page-23-4)* on page 24

### <span id="page-23-1"></span>**Test your configuration**

Confirm that the required traffic is passing between the PCN, DMZ, and corporate networks. Use the Audit Viewing window to obtain troubleshooting information: select **Monitor > Audit Viewing**.

### <span id="page-23-2"></span>**Enable command line access**

For troubleshooting purposes, enable Secure Shell (SSH) command line access.

- **1** Select **Policy > Rules**.
- **2** In the Administration rule group, enable the **Secure Shell** rule.
- **3** Modify the rule's endpoints and authentication as needed.
- **4** Use an SSH client to confirm that you can connect to your firewall.

### <span id="page-23-3"></span>**Create an alternate policy**

Create a policy that enables quick disconnect from the corporate network in case of attack.

- **1** In the Policy window, create a rule group for the alternate policy.
- **2** In that group, place all the rules needed to implement the alternate policy. Be sure to create a Deny All rule as the last rule of the alternate policy rule group.

Tip: Rule groups can be nested within other groups.

- **3** When you have finished creating the alternate policy, disable the policy by selecting the alternate policy rule group and clicking **Disable**.
- **4** To use the alternate policy, move the alternate policy rule group to the top of the rule list and enable it. The firewall begins enforcing your alternate policy.

### <span id="page-23-4"></span>**Create a configuration backup**

Use the Configuration Backup window to create a backup of your firewall's configuration: select **Maintenance > Configuration Backup**.

Tip: Save the configuration backup to your client system or a remote system to avoid losing it due to hardware failure.

# **Glossary**

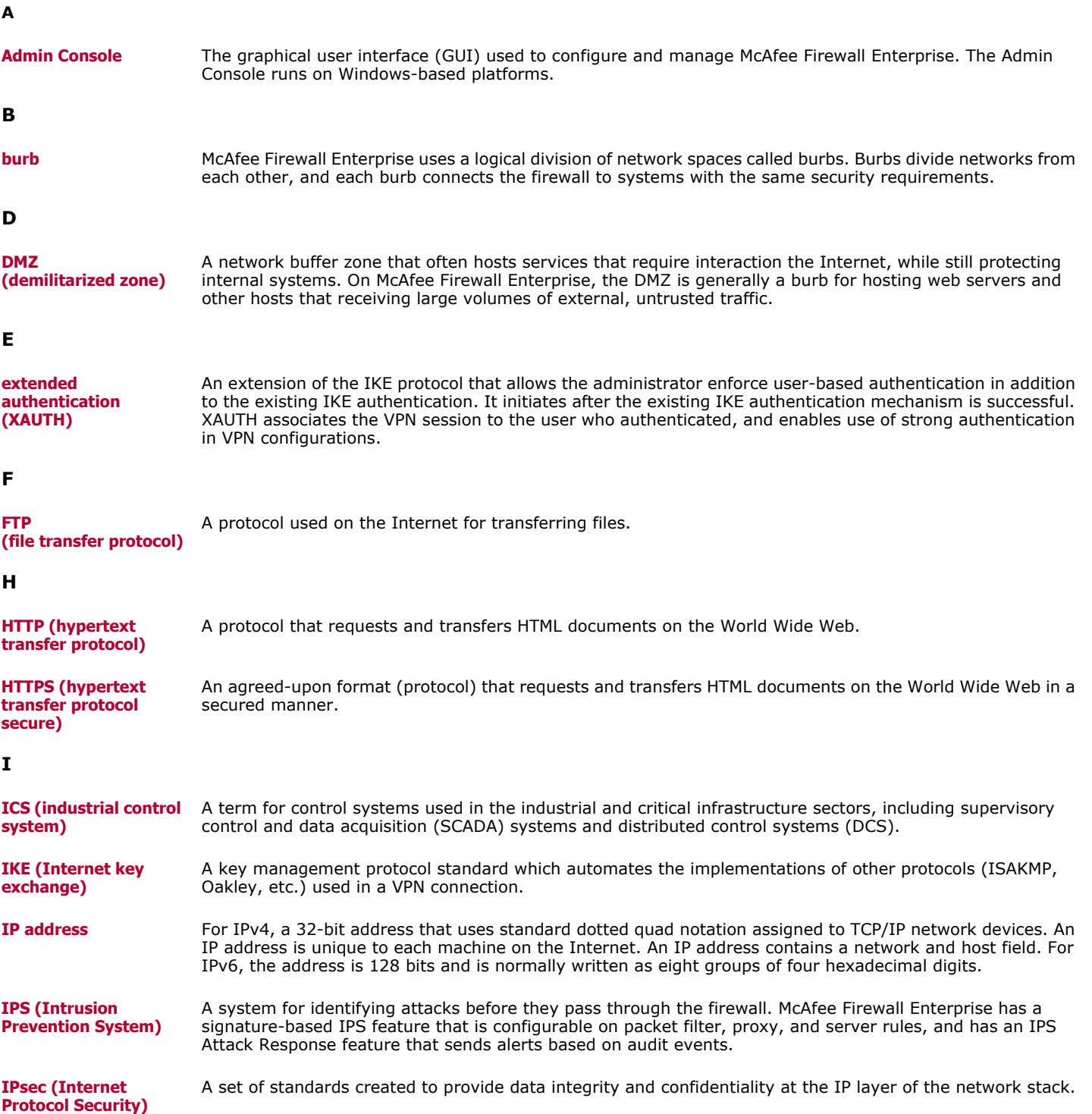

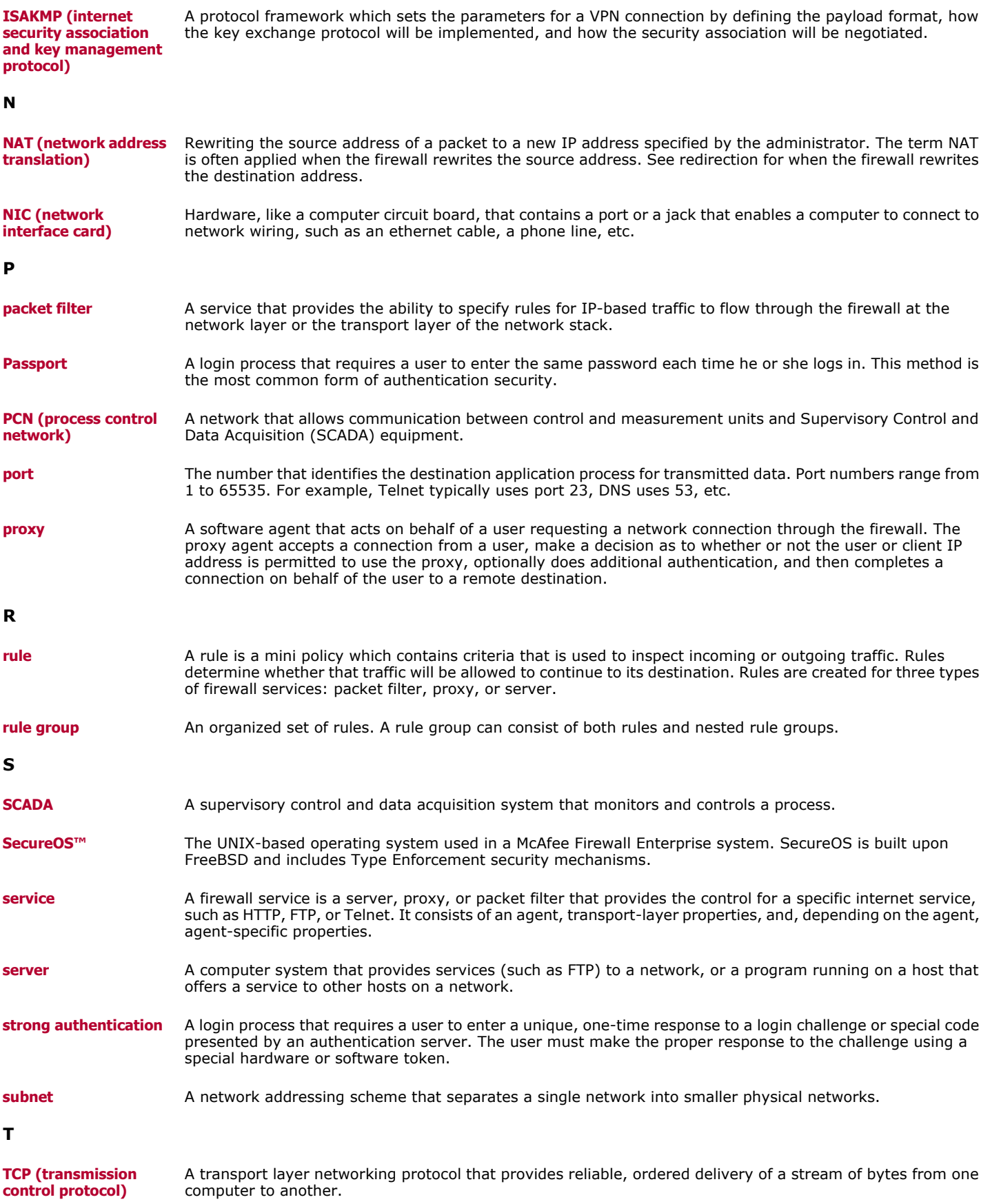

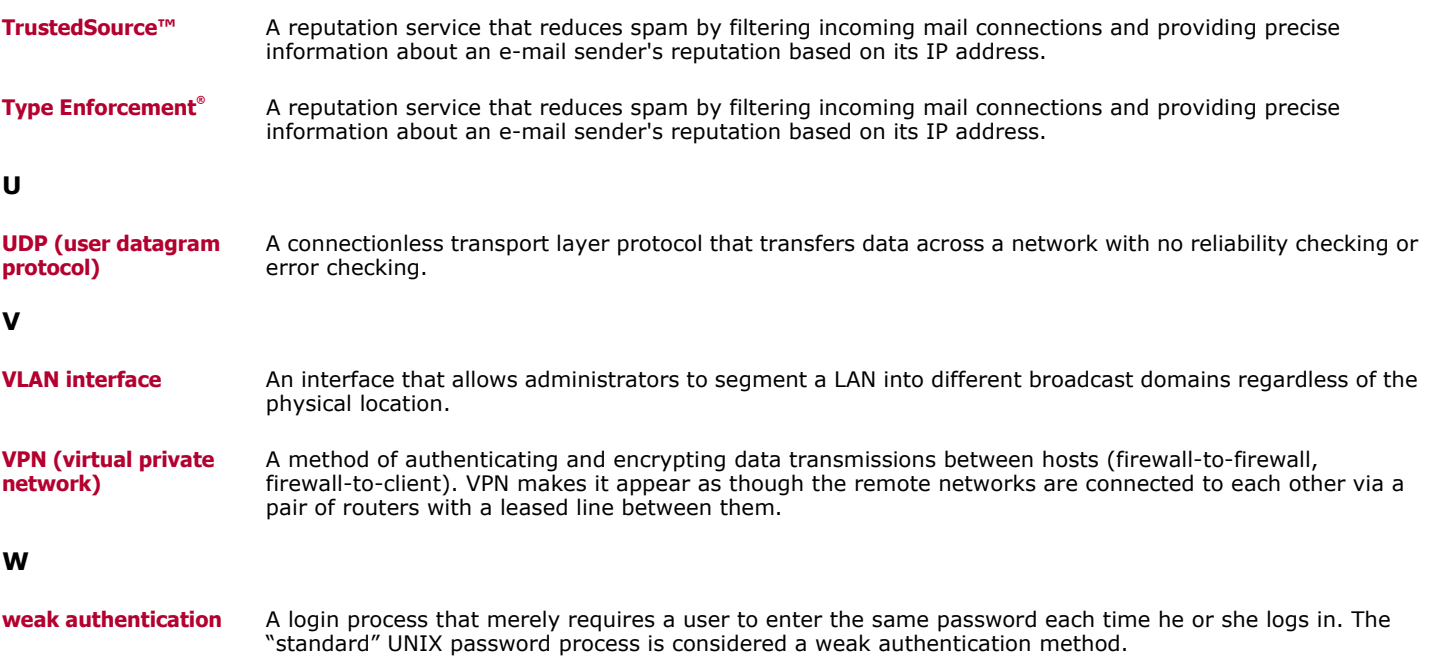

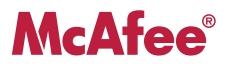